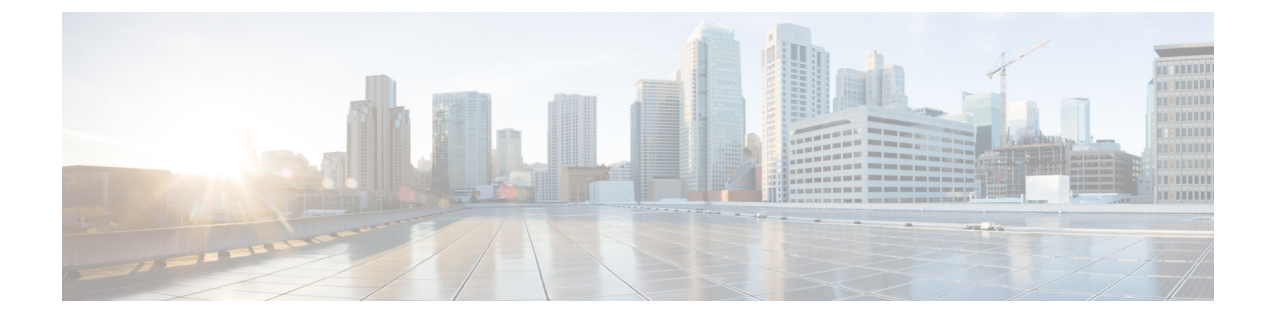

# ファブリックネットワークのプロビジョニ ング

- ファブリックネットワークについて (1 ページ)
- ファブリック ドメインの設定 (5 ページ)

## ファブリックネットワークについて

ファブリックネットワークは、1 つまたは複数の場所で単一のエンティティとして管理される デバイスの論理グループです。ファブリックネットワークを使用すると、仮想ネットワークや ユーザーおよびデバイスグループの作成、高度なレポート作成などが可能になります。その他 の機能には、アプリケーション認識、トラフィック分析、トラフィックの優先順位付け、最適 なパフォーマンスと運用効率のためのステアリングのインテリジェントサービスがあります。

Cisco DNA Center では、デバイスをファブリックネットワークに追加できます。これらのデバ イスは、ファブリックネットワーク内のコントロールプレーン、ボーダーデバイスまたはエッ ジデバイスとして機能するように設定できます。

### ファブリック サイトとファブリック ドメイン

ファブリックサイトは、コントロールプレーン、ボーダー、エッジ、ワイヤレスコントロー ラ、ISE PSN のネットワークデバイスの固有のセットを持つ独立したファブリック領域です。 異なるレベルの冗長性とスケールは、DHCP、AAA、DNS、インターネットなどのローカルリ ソースを含むことにより、サイトごとに設計することができます。

ファブリックサイトは、単一の物理的ロケーション、複数のロケーション、またはロケーショ ンのサブセットのみをカバーすることができます。

- 単一の場所: ブランチ、キャンパスまたはメトロ キャンパス
- 複数の場所: メトロ キャンパス + 複数ブランチ
- ロケーションのサブセット: キャンパス内での構築または領域

ファブリックドメインは、1 つ以上のファブリックサイトとトランジットサイトで構成できま す。複数のファブリック サイトは、トランジット サイトを使用して互いに接続されます。¥

トランジット サイトには 2 つのタイプがあります。

- SD-Accessトランジット:サイト間通信のためのドメイン全体のコントロールプレーンノー ドでネイティブ SD-Access (LISP、VXLAN、CTS) ファブリックを有効にします。
- IP ベース トランジット: 従来型の IP ベース (VRF-LITE、MPLS) ネットワークを利用しま す。これは、サイト間で VRF と SGT のりマッピングを必要とします。

### マルチサイト ファブリック ドメイン

マルチサイトファブリックドメインは、トランジットサイト経由で相互接続されたファブリッ クサイトの集合体です。ファブリック サイトは、コントロール プレーン ノード、ボーダー ノード、およびエッジノードの独自のセットを持つファブリックの一部です。指定されたファ ブリック サイトもまた、ファブリック WLC と AP、および関連するサイト指定の ISE PSN も 含みます。単一のファブリックドメインに含まれる複数のファブリックサイトは、トランジッ ト サイトを使用して相互接続されます。

Software-DefinedAccess(SDA)ファブリックは、複数のサイトで構成されることがあります。 各サイトは、優れた拡張性、復元力、生存性、およびモビリティを備えます。サイトの全体的 な集約(すなわち、ファブリックドメイン)には、非常に多くのエンドポイントに対応できる ことや、各サイト内に含まれるサイトを集約することによってモジュール方式で(または水平 方向に)拡張できることも要求されます。

### トランジット サイト

トランジットサイトとは、2つ以上のファブリックサイトを相互に接続したり、ファブリック サイトと外部ネットワーク(インターネット、データセンターなど)を接続するサイトです。 トランジットネットワークには 2 つのタイプがあります。

- IP トランジット:通常の IP ネットワークを使用して、外部ネットワークに接続するか 2 つ以上のファブリックサイトを接続します。
- SDA トランジット:LISP/VxLAN のカプセル化を使用して 2 つのファブリックサイトを接 続します。SDAトランジットエリアは、独自のコントロールプレーンノードを持つがエッ ジノードやボーダーノードはないファブリックの一部として定義できます。ただし、外部 ボーダーを持つファブリックを使用することもできます。SDA トランジットを使用する と、エンドツーエンドポリシープレーンはSGTグループタグを使用して維持されます。

#### **IP** のトランジット ネットワークの作成

新しい IP トランジット ネットワークを追加するには、次の手順に従います。

ステップ **1** Cisco DNA Center GUI で、[Menu] アイコン( )をクリックし、**[Provision]** > **[Fabric]** の順に選択します。

- ステップ **2** [Add Fabric or Transit/Peer Network] にマウスポインタを合わせます。
- ステップ **3** ドロップダウンリストで [Transit/Peer Network] をクリックします。
- ステップ **4** ネットワークのトランジットの名前を入力します。
- ステップ **5** トランジット タイプとして、**IP** ベース を選択します。 ルーティング プロトコルが BGP にデフォルトとして設定されます。
- ステップ **6** トランジットネットワークの自律システム番号(ASN)を入力します。
- ステップ **7** [Save] をクリックします。

#### **SDA** トランジット ネットワークの作成

新しい SDA トランジット ネットワークを追加するには、次の手順に従います。

- ステップ **1** Cisco DNA Center GUI で、[Menu] アイコン( )をクリックし、**[Provision]** > **[Fabric]** の順に選択します。
- ステップ **2** [Add Fabric or Transit/Peer Network] にマウスポインタを合わせます。
- ステップ **3** ドロップダウンメニューで [Transit/Peer Network] をクリックします。
- ステップ **4** ネットワークのトランジットの名前を入力します。
- ステップ **5** トランジット タイプとして [SD-Access] を選択します。
- ステップ **6** このトランジットネットワークのトランジット コントロール プレーンのサイトを入力します。少なくと も 1 つのトランジット マップ サーバーを選択します。
- ステップ7 このトランジット ネットワークのトランジット コントロール プレーンを入力します。
- ステップ **8** 2 番目のマップサーバーを追加するには、手順 7 と手順 8 を繰り返します。
- ステップ **9 [Save]** をクリックします。

#### 次のタスク

SDA トランジットの作成後、ファブリック サイトに移動し、SDA トランジットを接続するサ イトに接続します。**[Provision]** > **[Fabric]** > **[Fabric Site]** の順に移動します。作成したファブ リック サイトを選択します。**[Fabric Site]** > **[Border]** > **[Edit Border]** > **[Transit]** の順にクリッ クします。ドロップダウンリストでSDAトランジットサイトをポイントし、[Add]をクリック します。

### ファブリック ドメインの作成

Cisco DNA Center では、デフォルト *LAN* ファブリックと呼ばれるデフォルトのファブリック ドメインが作成されます。

#### 始める前に

ネットワークが設計されていること、ポリシーが Cisco Integrated Services Engine (ISE) から取 得されているか Cisco DNA Center で作成されていること、デバイスがインベントリに登録さ れ、サイトに追加されていることを確認してください。

- ステップ **1** Cisco DNA Center GUI で、[Menu] アイコン( )をクリックし、**[Provision]** > **[Fabric]** の順に選択します。
- ステップ **2** [Add Fabric or Transit/Peer Network] にマウスポインタを合わせます。
- ステップ **3** ポップアップから、[Add Fabric] をクリックします。
- ステップ **4** ファブリック名を入力します。
- ステップ **5** ファブリック サイトの 1 つを選択します。
- ステップ **6** [Add] をクリックします。

### ファブリックの準備状況とコンプライアンスのチェック

#### ファブリックの準備状況チェック

ファブリックの準備状況チェックは、デバイスがファブリックに追加される準備が整っている ことを確認するために、デバイス上で実行される事前プロビジョニングチェックのセットで す。ファブリックの準備状況チェックは、デバイスのプロビジョニング時に自動的に実行され るようになりました。インターフェイス VLAN とマルチ VRF の設定チェックは、ファブリッ クの準備状況チェックの一環としては行われません。

ファブリックの準備状況チェックには、次の項目が含まれます。

- 接続チェック:エッジノードからマップサーバーへの接続、エッジノードからボーダーへ の接続など、デバイス間で必要な接続を確認します。
- •既存の設定チェック(ブラウンフィールドチェック): SD-Access を介してプッシュされ る設定と競合する設定がデバイスにあり、それが後でエラーになる可能性がないかを確認 します。
- ハードウェアバージョン:デバイスのハードウェアバージョンがサポートされているかど うかを確認します。
- イメージタイプ:サポートされているイメージタイプ(IOS XE、IOS、NXOS、Cisco Controller)を使用してデバイスが実行されているかどうかを確認します。
- ループバック インターフェイス:デバイス上のループバック インターフェイスの設定を 確認します。SDA アプリケーションを使用するには、デバイスにループバック インター フェイスが設定されている必要があります。
- ソフトウェアライセンス:デバイスが適切なソフトウェアライセンスを使用して実行され ているかどうかを確認します。

• ソフトウェアバージョン:デバイスが適切なソフトウェアイメージを使用して実行されて いるかどうかを確認します。

サポートされているソフトウェアバージョンの詳細については、「Cisco [SD-Access](https://www.cisco.com/c/en/us/solutions/enterprise-networks/software-defined-access/compatibility-matrix.html) Hardware and Software [Compatibility](https://www.cisco.com/c/en/us/solutions/enterprise-networks/software-defined-access/compatibility-matrix.html) Matrix」を参照してください。

ファブリックの準備状況チェックの実行中にエラーが検出された場合、エラー通知が[topology] エリアに表示されます。問題を修正し、デバイスのプロビジョニングワークフローを続行でき ます。

#### ファブリック コンプライアンス チェック

ファブリックコンプライアンスとは、ファブリックプロビジョニング中に設定されたユーザー インテントに従って動作するデバイスの状態です。ファブリック コンプライアンス チェック は、次の条件に基づいてトリガーされます。

- 有線デバイスの場合は 24 時間ごと、ワイヤレスデバイスの場合は 6 時間ごと。
- 有線デバイスで設定が変更された場合。

有線デバイスの設定変更によってSNMPトラップがトリガーされ、それによってコンプラ イアンスチェックがトリガーされます。Cisco DNA Center サーバーが SNMP サーバーとし て設定されていることを確認します。

次のコンプライアンスチェックを実行し、デバイスがファブリックに準拠していることを確認 します。

- 仮想ネットワーク:Cisco DNA Center 上の仮想ネットワークのユーザーインテントの現在 の状態に準拠するように、必要な VRF がデバイスに設定されているかどうかを確認しま す。
- ファブリックロール:デバイスの設定が Cisco DNA Center のファブリックロールのユー ザーインテントに準拠しているかどうかを確認します。
- セグメント:セグメントの VLAN 設定と SVI 設定を確認します。
- ポートの割り当て:VLAN および認証プロファイルのインターフェイス設定を確認しま す。

## ファブリック ドメインの設定

デバイスをサイトに追加し、それらのデバイス(ボーダー、コントロールプレーン、または エッジ)にロールを割り当てることができます。また、IPアドレスプールを設定してホスト間 の通信を有効にできます。

### ファブリックサイトの追加

#### 始める前に

IP デバイストラッキング (IPDT) がすでにサイトに設定されている場合にのみ、新しいファ ブリックサイトを作成できます。つまり、サイトのテレメトリ設定を構成するときには、 [Monitor wired clients] を有効にしておく必要があります。

- ステップ **1** Cisco DNA Center GUI で、[Menu] アイコン( )をクリックし、**[Provision]** > **[Fabric]** の順に選択します。
- ステップ **2** [Add Fabric or Transit/Peer Network] にマウスポインタを合わせます。
- ステップ **3** ドロップダウンリストから、[Fabric] をクリックします。
- ステップ **4** スライド表示された [Add Fabric Site] ペインで、サイトリストから表示する [Site] を選択します。
- ステップ **5** [Next] をクリックします。
- ステップ **6** ファブリックサイトに追加する仮想ネットワークを選択します。
- ステップ **7** [Finish] をクリックします。

サイトで IPDT がまだ有効になっていない場合(ネットワークテレメトリ設定時に [Monitor Wire Clients] が 選択されていない場合)、ファブリックサイトは追加されません。

### ファブリックへのデバイスの追加

ファブリック ドメインを作成した後にファブリック サイトを追加してから、このファブリッ クサイトにデバイスを追加できます。また、デバイスがコントロールプレーンノード、エッジ ノード、またはボーダーノードとして機能する必要があるかどうかを指定することもできま す。

IP デバイストラッキング (IPDT) がファブリックサイトに設定されている場合にのみ、新し いデバイスをファブリックサイトに追加できます。

アクセスロールが割り当てられ、サイトで IPDT を有効にする前にプロビジョニングされたデ バイスは、ファブリックに追加できません。このようなデバイスは、ファブリックサイトに追 加する前に再プロビジョニングしてください。プロビジョニングワークフローを調べて、デバ イスでの [Deployment of IPDT] のステータスを確認します。

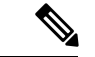

(注)

- ファブリック ドメイン内のデバイスをコントロール プレーン ノードまたはボーダー ノー ドとして指定する手順はオプションです。それらの役割がないデバイスもあります。ただ し、各ファブリック ドメインには、少なくとも 1 つのコントロール プレーン ノード デバ イスと 1 つのボーダー ノード デバイスが存在する必要があります。有線ファブリックの 現在のリリースでは、冗長性を確保するために最大 6 つのコントロール プレーン ノード を追加できます。
	- 現在、シスコ ワイヤレス コントローラは 2 つのコントロールプレーンノードとのみ通信 します。

#### 始める前に

デバイスをプロビジョニングします(まだプロビジョニングしていない場合)。

- **1.** Cisco DNA Center GUI で [Menu] アイコン ( = ) をクリックして選択します [Provision] > **[Devices]** > **[Inventory]**。
- **2.** [Inventory] ウィンドウに、検出されたデバイスが表示されます。
- **3.** ファブリックの準備状況チェックに合格し、プロビジョニングする準備が整ったら、トポ ロジビューにデバイスがグレー色で表示されます。
- **4.** ファブリックの準備状況チェックの実行中にエラーが検出された場合、エラー通知が [topology] エリアに表示されます。[See more details] をクリックして、結果のウィンドウに 一覧表示された問題のあるエリアを確認します。問題を修正し、[Re-check] をクリックし て問題が解決されていることを確認します。
- **5.** 問題解決の一環としてデバイスの設定を更新する場合は、デバイスで**[Inventory]** > **[Resync]** を実行して、デバイス情報を再同期してください。

# $\label{eq:1} \bigotimes_{\mathbb{Z}}\mathbb{Z}_{\mathbb{Z}}$

- ファブリックの準備状況チェックに失敗しても、デバイスのプロビジョニングを続行できま す。 (注)
- ステップ **1** Cisco DNA Center GUI で [Menu] アイコン( )をクリックして選択します**[Provision]** > **[Fabric]** の順に選 択します。

すべてのプロビジョニングされたファブリック ドメインがウィンドウに表示されます。

- ステップ **2** ファブリック ドメインのリストから、ファブリックを選択します。 結果の画面に、そのファブリックドメイン内のすべてのサイトが表示されます。
- ステップ **3** サイトを選択します。

インベントリされたネットワーク内のすべてのデバイスがトポロジビューに表示されます。ファブリック に追加されたデバイスは青色で表示されます。

ステップ **4** リストビューでデバイスをクリックします。スライドインウィンドウにデバイスの詳細が表示され、次の [Fabric] オプションが表示されます。

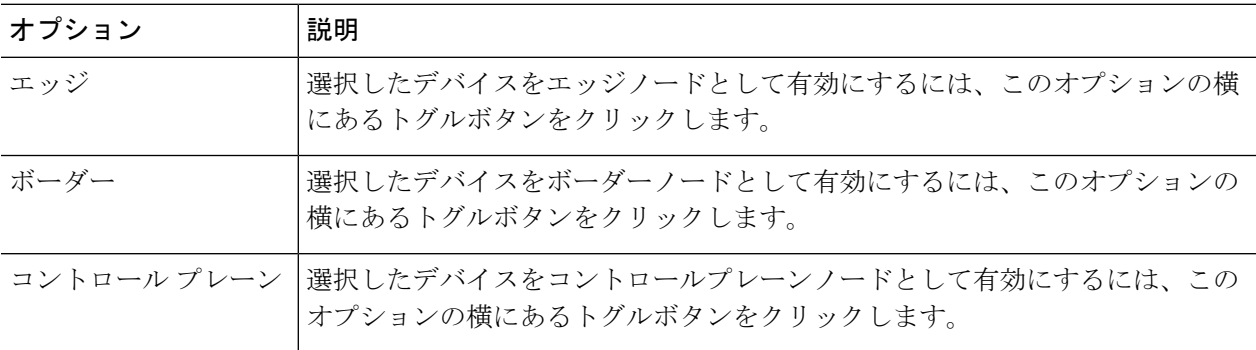

デバイスを一体型ファブリックとして設定するには、[Control Plane]、[Border]、および [Edge] オプション を選択します。

デバイスをコントロールプレーンおよびボーダーノードとして設定するには、[ControlPlane] と [Border] の 両方を選択します。

ステップ **5** [Add] をクリックします。

#### 次のタスク

デバイスがファブリックに追加されると、ファブリック コンプライアンス チェックが自動的 に実行され、デバイスがファブリックに準拠していることが確認されます。トポロジには、 ファブリック コンプライアンス チェックに失敗したデバイスが青色で、横に十字マークが付 いた状態で表示されます。エラー通知の [詳細の表示(See more details)] をクリックして問題 領域を特定し、修正します。

### ボーダーノードとしてのデバイスの追加

ファブリックにデバイスを追加する場合、ファブリックへのデバイスの追加 (6ページ)で 説明したように、コントロールプレーン、ボーダーノード、またはエッジノードとして動作す るようにさまざまな組み合わせで追加できます。

ボーダーノードとしてデバイスを追加するには、次の手順を実行します。

ステップ **1** Cisco DNA Center GUI で [Menu] アイコン( )をクリックして選択します**[Provision]** > **[Fabric]** の順に 選択します。

プロビジョニングされたすべてのファブリック ドメインのリストが表示されます。

- ステップ **2** ファブリック ドメインのリストから、ファブリックを選択します。 すべてのファブリックサイトのリストが表示されます。
- ステップ **3** ファブリックサイトのリストから、サイトを選択します。インベントリされたネットワーク内のすべて のデバイスが結果のトポロジビューに表示されます。トポロジ表示では、ファブリックに追加されるす べてのデバイスは青です。
- ステップ **4** デバイスをクリックします。
- ステップ **5** 表示されるスライドインウィンドウで、[Border] トグルボタンをクリックします。
- ステップ **6** 表示されたウィンドウで、[Layer 3 Handoff] タブをクリックします。
- ステップ **7** [Enable Layer-3 Handoff] チェックボックスを選択します。
- ステップ **8** デバイスの [ローカル自律番号(Local Autonomous Number)] を入力します。 ローカル自律番号がデバイスですでに設定されている場合は、その番号が表示され、このフィールドは 無効になります。デバイスですでに設定されているローカル自律番号を変更することはできません。
- ステップ **9** [Select IP Pool] ドロップダウンリストから、IP アドレスプールを選択します。 IP プールは IP トランジットネットワークを追加する場合にのみ選択します。
- ステップ **10** ボーダーデバイスで有効になっているトランジットネットワークを選択します。
	- a) ボーダーで SDA トランジットを有効にするには、[Select Transit/Peer Network] ドロップダウンリスト からユーザーが作成した SDA トランジットドメインを選択します。

[Add] をクリックします。

b) ボーダーで IP トランジットを有効にするには、[Select Transit/Peer Network] ドロップダウンリストか らユーザーが作成した IP トランジットドメインを選択します。

[Add] をクリックします。

表示されるウィンドウで、次の手順を実行します。

- **1.** デザイン階層から IP プールを選択します。選択したプールは、ボーダーノードと IP ピア間で IP ルーティングを自動化するために使用されます。
- **2.** [インターフェイスの追加(Add Interface)] をクリックして、次の画面でインターフェイスの詳 細を入力します。
- **3.** ドロップダウン リストから [外部インターフェイス(External Interface)] を選択します。
- **4.** [Interface Description] で、インターフェイスのカスタム説明を入力します。
- **5.** [リモートAS番号 (Remote AS Number)] を入力します。
- **6.** リストで [仮想ネットワーク(Virtual Network)] をチェックします。この仮想ネットワークは、 ボーダーによってリモートピアにアドバタイズされます。1つ、複数、またはすべての仮想ネッ トワークを選択できます。
- **7. [Save]** をクリックします。
- ステップ **11** デフォルトでは、ボーダーは外部ボーダーとして指定され、外部ルートをインポートせずに、すべての 不明なトラフィックへのゲートウェイとして機能します。ボーダーを内部ボーダーとして設定すると、 既知のトラフィックへのゲートウェイとして、特定の外部ルートをインポートするように設定できます。 ボーダーには、内部ボーダーおよび外部ボーダーを組み合わせたロールを設定することもできます。
	- ボーダーを外部ボーダーとして指定し、不明なネットワークへの接続を提供するには、[Default to all Virtual Networks] と [Do not Import External Routes] の両方のチェックボックスをオンにします。
- ボーダーを内部ボーダーとして指定し、特定のネットワークアドレスのゲートウェイとして動作さ せるには、[Default to all Virtual Networks] と [Do not Import External Routes] の両方のチェックボック スをオンにしないでください。
- このボーダーノードを内部および外部ボーダーとして指定するには、[Default to all Virtual Networks] チェックボックスをオンにします。これは、エッジノードから送信されたすべての既知のトラフィッ クおよび不明なトラフィックへのゲートウェイとして機能します。([Do not Import External Routes] チェックボックスはオンにしないでください)。
- ステップ **12** (オプション)ファブリックネットワークに非ファブリックネットワークを接続している場合、または 従来のネットワークから SDA ネットワークに移行する場合にのみ、この手順を実行します。[Layer 2 Handoff] タブをクリックします。仮想ネットワークのリストと、各仮想ネットワークの IP プールの数が 表示されます。
	- a) ハンドオフする仮想ネットワークをクリックします。

仮想ネットワークを選択すると、仮想ネットワークに存在する IP アドレスプールのリストが表示さ れます。非ファブリックデバイスを接続できるインターフェイスのリストも表示されます。

b) [External Interface] を選択してください。

Cisco DNA Center リリース 2.1.2.6 では、レイヤ 2 ハンドオフを実行できる複数のインターフェイス を選択できます。

- c) [Interface Description] に説明を入力します。
- d) ファブリックを拡張する必要がある [External VLAN] 番号を入力します。

Cisco DNA Center 2.1.2.6 より前のリリースでは、仮想ネットワークは 1 つのインターフェイスでのみ ハンドオフできます。複数のインターフェイス経由で同じ仮想ネットワークを処理することはでき ません。

Cisco DNA Center リリース 2.1.2.6 以降のリリースでは、仮想ネットワークは単一のインターフェイ スまたは複数のインターフェイスでハンドオフできます。セグメントのレイヤ 2 ハンドオフを 2 つ の異なるデバイスで実行することもできます。いずれの場合も、ネットワークにループが形成され ていないことを確認します。

- e) **[Save]** をクリックします。
- ステップ **13** [Add] をクリックします。

### ホスト オンボーディングの設定

[HostOnboarding]タブでは、ファブリックドメインにアクセスできる各種デバイスまたはホス トの設定を指定することができます。

[Host Onboarding] タブには次のサブタブがあります。

• [Authentication] タブ:ファブリック用の認証テンプレートを選択します。認証テンプレー トは、Cisco ISEから取得される一連の定義済みの設定です。認証テンプレートを選択した ら、[Save] をクリックします。

- [Virtual Networks] タブ:IP アドレスプールを仮想ネットワーク(デフォルト、ゲスト、ま たはユーザー定義)に関連付け、[Update]をクリックします。表示されるIPアドレスプー ルは、サイト固有のプールのみです。
- [Wireless SSIDs] タブ:ホストがアクセスできるネットワーク内のワイヤレス SSID を指定 します。ゲスト SSID またはエンタープライズ SSID を選択してアドレス プールを割り当 て、[保存 (Save) ] をクリックできます。
- [Port Assignment] タブ:ファブリックドメインに接続するデバイスのタイプに応じて、各 ポートに固有の設定を適用します。これを行うには、固有の割り当てが必要なポートを選 択し、[Assign] をクリックして、ドロップダウンリストからポートタイプを選択します。 次の制約事項に注意してください。

- Cisco SD-Access 展開環境では、AP、拡張ノード、およびユーザーデバイス(単一の コンピュータまたは単一のコンピュータと電話機など)と、トランクポートを必要と するデバイス(単一サーバーなど)のみがサポートされます。
- 内部スイッチまたは仮想スイッチを備えたサーバーはサポートされていません。
- その他のネットワーキング機器(ハブ、ルータ、スイッチなど)はサポートされてい ません。

### 認証テンプレートの選択

ファブリックドメイン内のすべてのデバイスに適用される認証テンプレートを選択できます。

- ステップ **1** Cisco DNA Center GUI で [Menu] アイコン( )をクリックして選択します**[Provision]** > **[Fabric]** の順に選 択します。
- ステップ **2** 表示されたウィンドウで、ファブリックをクリックします。
- ステップ **3** [Fabric Sites] ペインで、サイトを選択します。
- ステップ **4** [Host Onboarding] タブをクリックします。
- ステップ **5** [Authentication] タブで、サイトの認証テンプレートを選択します。
	- クローズ認証(**Closed Authentication**):認証前のすべてのトラフィック(DHCP、DNS、ARP を含 む)は廃棄されます。
	- [Low Impact]:スイッチポートに ACL を適用することでセキュリティを追加して、認証前に非常に制 限されたネットワークアクセスを許可します。ホストが正常に認証されると、追加のネットワーク ア クセスが許可されます。
	- 認証なし
	- オープン認証(**Open Authentication**):ホストには、802.1X 認証を受ける必要なくネットワーク アク セスが許可されます。

選択した認証テンプレートの設定を編集して、サイト固有の認証要件に対応することができます。

サイトレベルの認証を変更する前に、マクロまたは自動設定を使用して AP がオンボーディングされ、か つまだ定期的な再同期が行われていないファブリックデバイスがあれば再同期する必要があります。

ステップ **6** (オプション)選択した認証方式の設定を編集するには、[Edit] をクリックします。

ウィンドウがスライドし、選択した認証方式のパラメータが表示されます:[First Authentication Order]、 [802.1x to MAB Fallback]、[Wake on LAN]、[Number of hosts]。

[Number of hosts]は、ポートに接続できるデータホストの数を指定します。[Single]の場合、ポー トでは1つのデータクライアントのみを保持できます。[Unlimited]の場合、ポートで複数のデー タクライアントと 1 つの音声クライアントを保持できます。 (注)

必要な変更を行って、**[**保存(**Save**)**]** をクリックします。

編集ウィンドウが閉じます。保存された変更は、認証テンプレートが編集されているサイトにのみ適用さ れます。

ステップ1 [展開 (Deploy) ] をクリックします。 ヒットレス認証変更機能を使用すると、ファブリックからデバイスを削除することなく、1 つの認証方式 から別の認証方式に切り替えることができます。

#### ファブリック ドメインへの仮想ネットワークの関連付け

IP アドレス プールにより、ホスト デバイスはファブリック ドメイン内で通信できるようにな ります。

IPアドレスプールを設定すると、Cisco DNA Centerはすぐに各ノードに接続し、ホストが通信 できるように適切なスイッチ仮想インターフェイス(SVI)を作成します。

IP アドレス プールを追加することはできませんが、リストされているものからプールを設定 できます。ここにリストされている IP アドレスプールは、ネットワークの設計時に作成され たものです。

この手順を使用して、仮想ネットワークの次の機能を設定できます。

- 共通 IP アドレスプール
- ワイヤレス IP アドレスプール
- 重要な IP アドレスプール
- IP Directed Broadcast
- カスタム VLAN ID
- レイヤ 2 フラッディング
- 位置指定された仮想ネットワーク
- ステップ **1** Cisco DNA Center GUI で [Menu] アイコン( )をクリックして選択します**[Provision]** > **[Fabric]** の順に 選択します。
- ステップ **2** 表示されたウィンドウで、ファブリックをクリックします。
- ステップ **3** [Fabric Sites] ペインで、サイトを選択します。
- ステップ **4** [Host Onboarding] タブで、[Virtual Networks] をクリックします。
- ステップ5 選択したファブリックサイトに1つ以上の仮想ネットワークを関連付けるには、 アイコン ([Add Virtual Network])をクリックします。
	- a) [Add Virtual Network] スライドインペインで、ファブリックサイトに追加する仮想ネットワークを選 択します。
	- b) [更新(Update)] をクリックします。
- ステップ **6** 仮想ネットワークを編集するには、[Virtual Networks] タブで仮想ネットワークをクリックします。
- ステップ **7** [Edit Virtual Networks] スライドインペインで次のフィールドを確認します。

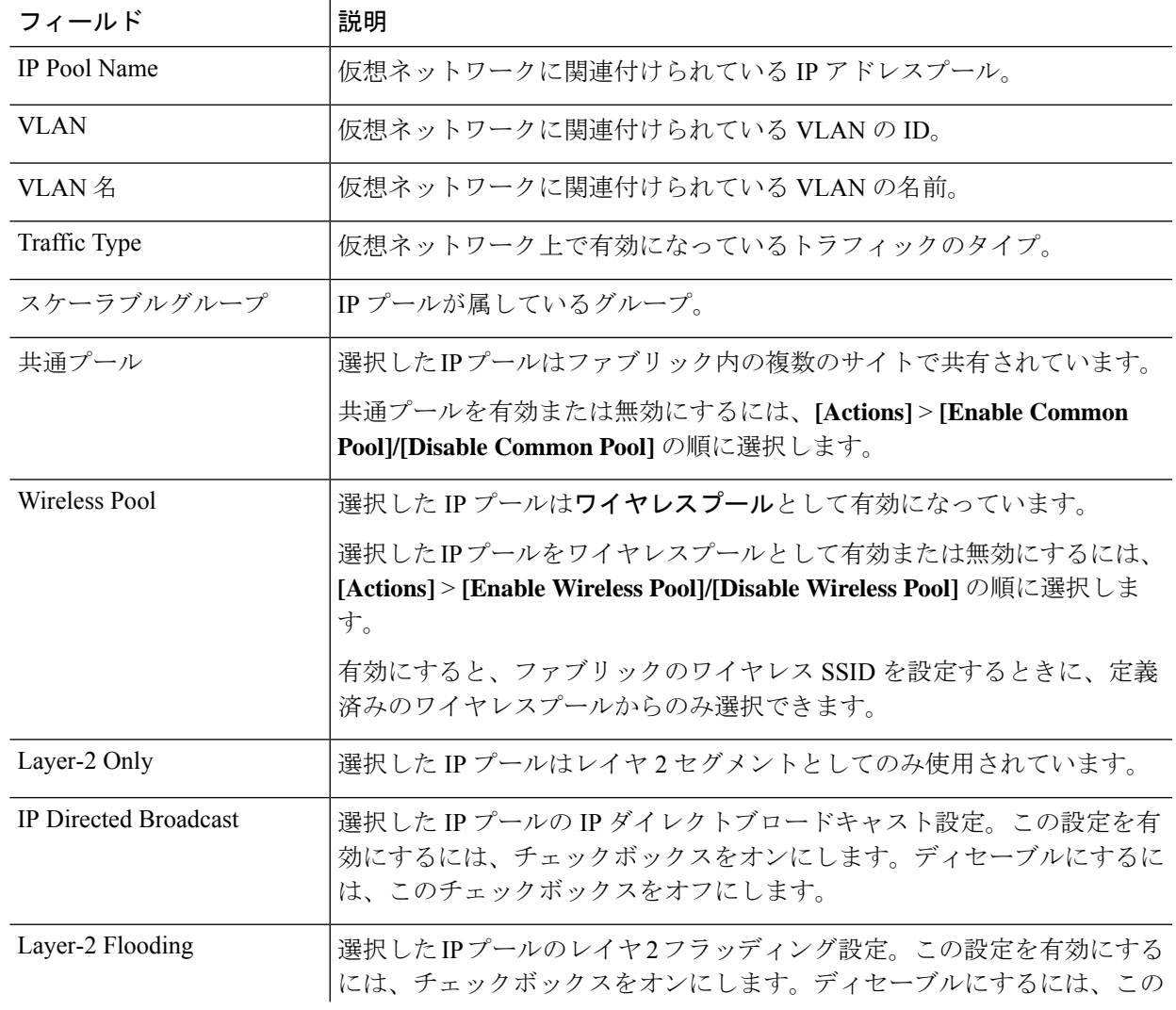

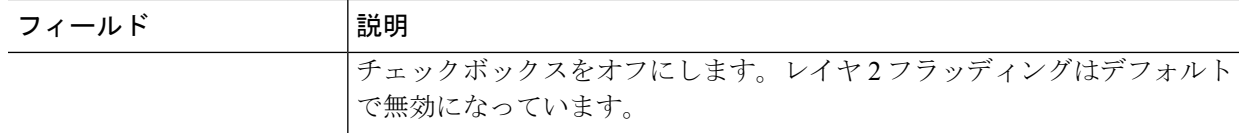

- ステップ **8** 選択した仮想ネットワークに1つ以上のIPアドレスプールを関連付けるには、[Add]をクリックします。 [Edit Virtual Network] スライドインペインで、次の手順を実行します。
	- a) [IP Address Pool] ドロップダウンリストからプールを選択します。
	- b) [VLAN Name] に有効な名前を入力します。
	- c) 仮想ネットワークのカスタム **VLAN** 番号を入力します。

次の点に注意してください。

- VLAN ID 1、1002 〜 1005、2046、および 4095 は予約済みで、使用できません。
- カスタム VLAN ID を指定しない場合は、Cisco DNA Center が 1021 〜 2020 の範囲の VLAN ID を生成します。
- d) [Scalable Group] ドロップダウンリストからグループを選択します。
- e) [Traffic] ドロップダウンリストからトラフィックのタイプを選択します。 仮想ネットワークを介して送信するトラフィックとして、音声またはデータを選択できます。
- f) レイヤ2フラッディングを有効にするには、[Layer-2Flooding]チェックボックスをオンにします。
	- レイヤ 2 フラッディングにはアンダーレイマルチキャストが必要であり、これは LAN 自動化中に設定されます。LAN 自動化でアンダーレイをプロビジョニングしない場合 は、アンダーレイマルチキャストを手動で設定します。 (注)
- g) この IP プールをクリティカル IP アドレスプールに含めるには、[Critical Pool] チェックボックスを オンにします。

クリティカルプールは、認証サーバーを使用できない場合に、クローズド認証プロファイルに使用 されます。認証サーバーがない場合、クリティカルプールにクリティカルVLANが割り当てられ、 未認証のすべてのホストがそのクリティカル VLAN に配置されます。

h) この IP プールをファブリック内の複数のサイトで共有するには、[Common Pool] チェックボック スをオンにします。

サイト間のレイヤ **2** ハンドオフ機能では、ファブリック内の複数のサイトで IP プールを共有でき ます。

- i) このIPプールをワイヤレスIPアドレスプールとして有効にするには、[WirelessPool]チェックボッ クスをオンにします。
- j) IP ダイレクトブロードキャスト機能を有効にするには、[IP Directed Broadcast] チェックボックスを オンにします。
- IP ダイレクトブロードキャストを有効にする前に、レイヤ 2 フラッディングを有 効にします。 (注)
	- サイト間のレイヤ 2 ハンドオフが有効になっているセグメントでは、IP ダイレク トブロードキャスト機能を有効にできません。
	- ルータおよび Nexus 7000 シリーズ スイッチは、IP ダイレクトブロードキャスト機 能をサポートしていません。
- k) [Add] をクリックして設定を保存します。

ここで指定した設定は、仮想ネットワークのすべてのデバイスに展開されます。

- l) IP プールをさらに関連付けるには、 D アイコンをクリックして上記の手順を繰り返します。
- ステップ **9** この仮想ネットワークを位置指定し、この仮想ネットワークを通過するすべてのトラフィックの共通ボー ダーとしてそのボーダーを有効にするには、[Use Border/CPfor thissite to be common for the Virtual Network] チェックボックスをオンにします。

位置指定された仮想ネットワークを他のファブリックサイトに追加して、マルチサイトゲストの共通の ボーダーへのアクセスを有効にすることができます。

位置指定された仮想ネットワークは、その横にアンカータグが付いた状態で表示されます。

- セグメントが含まれている場合、仮想ネットワークを位置指定することはできません。 (注)
	- 仮想ネットワークを位置指定する前に、すべてのコントロールプレーンと境界デバイス がプロビジョニングされていることを確認します。
	- 位置指定された仮想ネットワークでマルチキャストを有効にすると、継承された仮想ネッ トワークにセグメントが設定されている場合は、継承された仮想ネットワークのエッジ デバイスにマルチキャストが設定されます。継承された仮想ネットワークにセグメント がない場合、マルチキャストは、最初のセグメントが作成された後にのみ展開されます。

ステップ **10** すべての仮想ネットワークに IP プールを関連付けた後、 [Save] をクリックします。

### ファブリック ドメインのワイヤレス **SSID** の設定

- ステップ **1** [WirelessSSID] セクションで、ホストがアクセス可能なネットワーク内のワイヤレス SSID を指定します。
- ステップ **2** [Choose Pool] をクリックし、SSID の IP プール予約を選択します。
- ステップ **3** [Assign SGT] ドロップダウンリストから、SSID のスケーラブルなグループを選択します。
- ステップ **4** SSID でワイヤレスマルチキャストを有効にするには、[Enable Wireless Multicast] チェックボックスをオン にします。

### ファブリックサイト内のポートの設定

[Port Assignment] タブで、ファブリックドメインの各アクセスデバイスを設定できます。デバ イスの各ポートのネットワーク動作設定を指定できます。

(注)

ここで行うポートの設定は、**[**仮想ネットワーク(**Virtual Networks**)**]** セクションで行ったデ バイスの一般設定をオーバーライドします。

- ステップ **1** Cisco DNA Center GUI で [Menu] アイコン( )をクリックして選択します**[Provision]** > **[Fabric]** の順に選 択します。
- ステップ **2** 表示されたウィンドウで、ファブリックをクリックします。
- ステップ **3** [Fabric Sites] ペインで、サイトを選択します。
- ステップ **4** [Host Onboarding] タブで、[Port Assignment] タブをクリックします。
- ステップ **5** 左側のペインに表示されるファブリックデバイスのリストから、設定するデバイスを選択します。 デバイスで使用可能なポートが右側のペインに表示されます。
- ステップ **6** 右側のペインで、デバイスのポートを選択し、[Assign] をクリックします。
- ステップ7 スライドする [Port Assignment] ペインで、ドロップダウンリストの次のオプションから [Connected Device Type] を選択します。

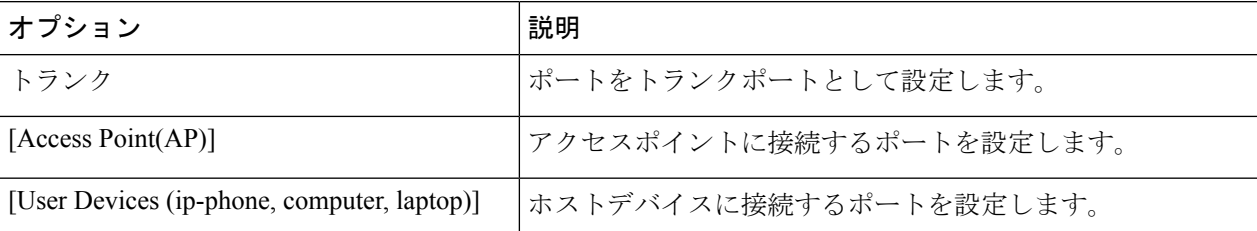

- a) トランクポートを接続するには、[Trunk] を選択し、このポートの [Description] を入力します。
- b) アクセスポイントを接続するには、[Access Point(AP)] を選択し、次の手順を実行します。
	- **1.** [VLAN Name / IP Address Pool (Data)] ドロップダウンリストから VLAN と IP アドレスを選択しま す。
	- **2.** [Authentication] ドロップダウンリストから認証タイプを選択します。
	- **3.** コネクテッドデバイスに関する [Description] を入力します。
- c) ホストデバイスを接続するには、[User Devices (ip-phone, computer, laptop)] を選択し、次の手順を実行 します。
	- **1.** [VLAN Name / IP Address Pool (Data)] ドロップダウンリストからデータの IP アドレスプールを選択 します。
	- **2.** プロビジョニングされているグループである [Scalable Groups] を選択します。

スケーラブルグループは、[No Authentication] プロファイルでのみサポートされます。

- **3.** [VLAN Name / IP Address Pool (Voice)] ドロップダウンリストから音声の IP アドレスプールを選択 します。
- **4.** [Authentication] ドロップダウンリストから認証テンプレートを選択します。
- **5.** コネクテッドデバイスに関する [Description] を入力します。
- d) [更新(Update)] をクリックします。
- ステップ **8** すべてのポートの割り当てが完了したら、[Deploy] をクリックします。

### 拡張ノードデバイスの設定

拡張ノードはレイヤ2スイッチモードで動作するデバイスで、ファブリックテクノロジーをネ イティブにはサポートしていません。拡張ノードは、自動化されたワークフローによって設定 されます。設定後、拡張ノードデバイスがファブリックトポロジビューに表示されます。拡張 ノードでの [Port Assignment] は、[Host Onboarding] ウィンドウで実行できます。

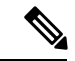

拡張ノードは、ユーザー インターフェイスベースのプロビジョニング ワークフローではオン ボードできません。拡張ノードをオンボードするには、デバイス設定を工場出荷時の初期状態 にリセットし、デバイスの電源をオンにした後に、SD-Access 自動化ワークフローを使用する 必要があります。 (注)

拡張ノードデバイスは、マルチキャストトラフィックをサポートします。

ポリシー拡張ノードは、仮想ネットワーク内のセキュリティポリシーをサポートする拡張ノー ドです。ポリシー拡張ノードのポート割り当て時に、[Group] を選択できます。

Cisco IOS XE 17.1.1s 以降のリリースのソフトウェアを実行している Cisco Catalyst 産業用イー サネット(IE)3400、IE 3400 Heavy Duty シリーズ スイッチ、および Cisco Catalyst 9000 シリー ズ スイッチは、ポリシー拡張ノードデバイスです。

Ciscoデジタルビルディングシリーズスイッチ、CiscoCatalyst 3560-CXスイッチ、およびCisco 産業用イーサネット 4000、4010、5000 シリーズスイッチは、ポリシー拡張ノードデバイスで はありません。ポート割り当て時の [Cisco TrustSec] と [Group] の選択はサポートされていませ  $\lambda$ 

#### 拡張ノードの設定手順

Cisco Catalyst 9300、Cisco Catalyst 9400、および Cisco Catalyst 9500 シリーズスイッチは、ファ ブリックエッジとして設定されたときに拡張ノードをサポートします。

ポリシー拡張ノードをサポートするエッジノードでサポートされているソフトウェアの最小 バージョンは Cisco IOS XE 17.1.1 s です。

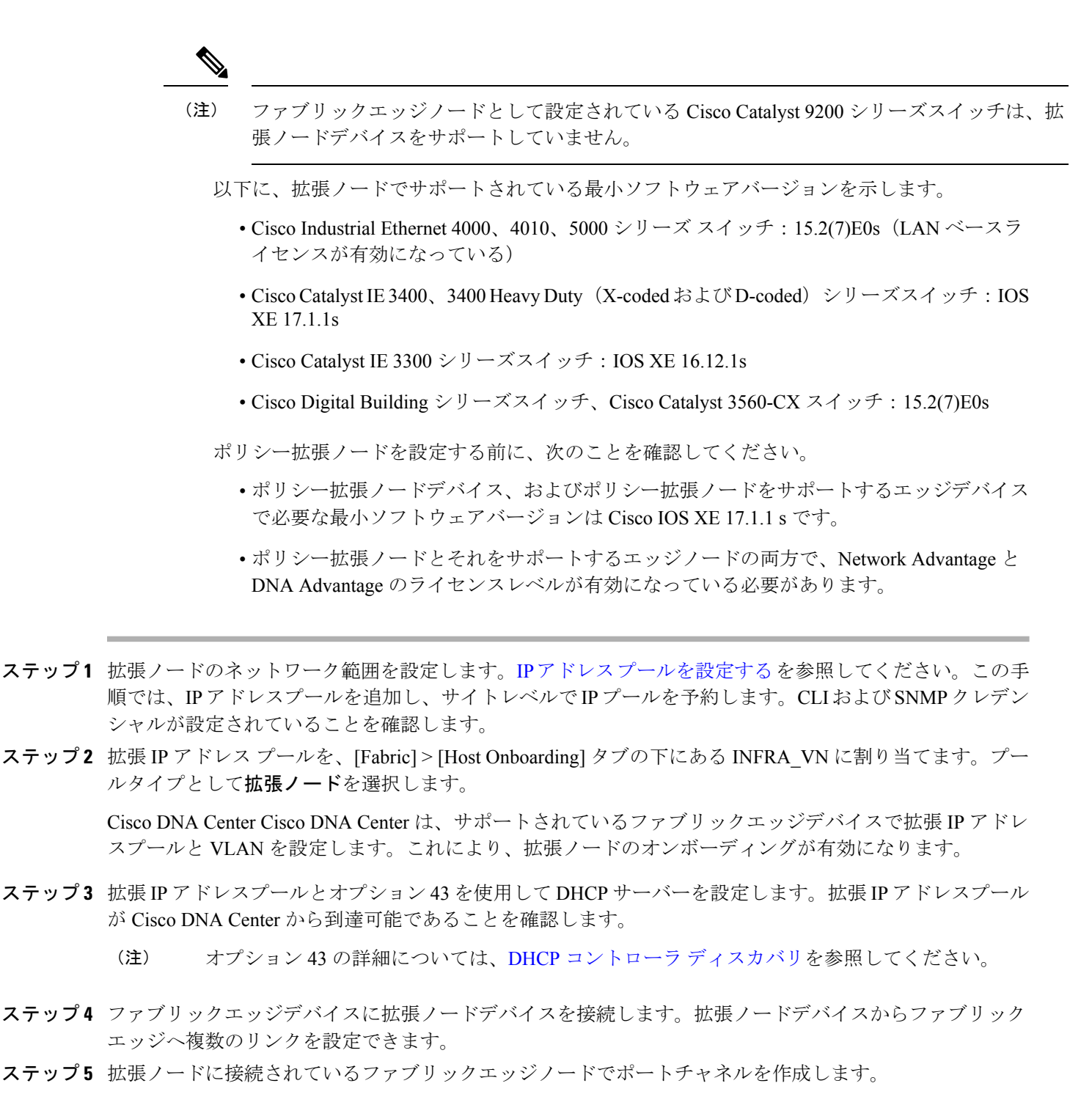

この手順は、ファブリックのグローバル認証モードが[No Authentication]ではない場合にのみ実行します。 認証モードは **Open**、**Low Impact**、または **Closed** のいずれかです。

ポートチャネルを作成するには、次の手順を実行します。

a) [Provision] > [Fabric] > [Fabric Infrastructure] に移動し、ファブリックエッジノードを選択します。タイ トルにデバイス名の付いたウィンドウがスライド表示されます。

- b) [Port Channel] タブで、[Create Port Channel] をクリックします。
- c) ペインのすべてのフィールドに入力します。
	- [Connected Device Type] ドロップダウンから [Extended Node] を選択します。
	- [Port Aggregation Protocol (PAgP)] を選択します。

Cisco IOS XE リリース 17.1.1s 以降、IE 3300 および IE 3400 デバイスは PAgP をサポートしていま す。

- Cisco IOS XE 17.1.1s よりも前のバージョンを実行している場合は、IE 3300 および IE 3400 デバイ スの [On] を選択します。
- •拡張ノードのオンボーディングでは Link Aggregation Control Protocol(LACP)は機能しないことに 注意してください。
- ポートチャネルとしてバンドルするポートを選択します。
- d) [Done] をクリックします。

これで、ファブリックエッジノードにポートチャネルが作成されて、拡張デバイスがオンボードされます。

ステップ **6** 以前の設定がない場合は、拡張ノードデバイスの電源をオンにします。拡張ノードデバイスに設定がある 場合は、以前の設定の書き込み消去を実行して、拡張ノードデバイスをリロードします。

> Cisco DNA CenterCisco DNA Centerでは、拡張ノードデバイスをインベントリに追加し、同じサイトをファ ブリックエッジとして割り当てます。次に、拡張ノードデバイスがファブリックに追加されます。これで、 拡張ノードデバイスがオンボードされ、管理できるようになりました。

> 設定が完了すると、拡張ノードがファブリックトポロジに、拡張ノードであることを示すタグ (X) とと もに表示されます。

> > 拡張ノードの設定中にワークフローでエラーが発生した場合は、[Topology] ウィンドウにバ ナーでエラー通知が表示されます。

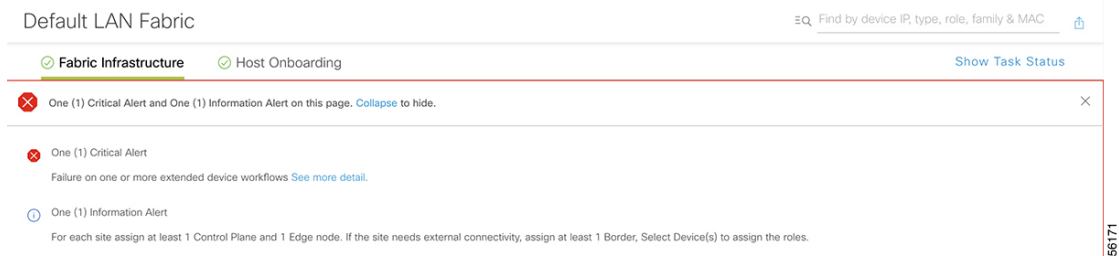

[See more details] をクリックしてエラーを確認します。

[Task Monitor] ウィンドウがスライド表示され、拡張ノード設定タスクのステータスが表示さ れます。

[See Details] をクリックして、エラーの原因および考えられるソリューションを確認します。

### ポートチャネルの設定

単一のエンティティとして機能するようにバンドルされたポートのグループは、ポートチャネ ルと呼ばれます。ファブリックエッジと、拡張ノードやサーバーなどリモート接続されたデバ イスとの間のポートチャネルでは、接続の復元力と帯域幅が増加します。

#### ポート チャネルの作成

認証がクローズド認証の場合にのみ、次の手順を実行します。他の認証モードでは、次の手順 が自動化されていることに注意してください。

- ステップ **1** Cisco DNA Center GUI で [Menu] アイコン( )をクリックして選択します**[Provision]** > **[Fabric]** の順に 選択します。
- ステップ **2** 表示されたウィンドウで、ファブリックをクリックします。
- ステップ **3** [Fabric Sites] ペインで、サイトを選択します。
- ステップ **4** [Fabric Infrastructure] タブをクリックすると、すべてのファブリックデバイスが表示されます。
- ステップ **5** ファブリックエッジノードをクリックします。

タイトルにデバイス名の付いたウィンドウがスライド表示されます。

- ステップ **6** [Port Channel] タブで、[Create Port Channel] をクリックします。
- ステップ **7** [Connected Device Type] ドロップダウンから、接続済みのデバイスのタイプを選択します。
	- ファブリックエッジノードと拡張ノードの間または 2 つの拡張ノードの間にポートチャネルを作成 する場合は、[Extended Node] を選択します。
	- 片側にファブリックエッジノードまたは拡張ノードがあり、反対側にサードパーティデバイスまた はサーバーポートがあるポートチャネルを作成するには、[Trunk] を選択します。
- ステップ **8** 新しいポートチャネルの適切な説明を [Description] に入力します。
- ステップ9 滴切なプロトコルを選択します。
	- Cisco IOS XE リリース 16.12.1s および以前のリリースを実行する拡張ノードの場合は、プロトコル として [On] を選択します。
	- Cisco IOS XE リリース 17.1.1s および以降のリリースを実行する拡張ノードの場合は、プロトコルと して [Port Aggregation Protocol (PAgP)] を選択します。
	- **Link Aggregation Control Protocol**(**LACP**)を拡張ノードのプロトコルとして選択しないでくださ い。LACP モードでは、トランクポートまたはサーバーポートのみを接続できます。
- ステップ **10** 表示されたポートの一覧から、バンドルするポートを選択します。

LACP モードで接続されたポートチャネルには、16 を超えるメンバーを含めることはできま せん。 (注)

PAgP モードで接続されたポートチャネルには 8 つを超えるメンバーを含めることはできませ  $h_n$ 

ステップ **11** [Done] をクリックします。

作成した新しいポートチャネルがウィンドウに表示されます。

#### ポートチャネルの更新

#### 始める前に

ポートチャネルを更新する前に、少なくとも1つのメンバーインターフェイスが存在すること を確認します。

- ステップ **1** Cisco DNA Center GUI で [Menu] アイコン( )をクリックして選択します**[Provision]** > **[Fabric]** の順に選 択します。
- ステップ **2** 表示されたウィンドウで、ファブリックをクリックします。
- ステップ **3** [Fabric Sites] ペインで、サイトを選択します。
- ステップ **4** [Fabric Infrastructure] タブをクリックすると、すべてのファブリックデバイスが表示されます。
- ステップ **5** ファブリックエッジノードをクリックします。 タイトルにデバイス名の付いたウィンドウがスライド表示されます。
- ステップ **6** [Port Channel] タブを選択します。
- ステップ7 表示されるポートチャネルのリストから、更新するポートチャネルを選択します。 結果のウィンドウに、選択したポートチャネルのすべてのインターフェイスとステータスが表示されます。
- ステップ **8** ポートチャネルで必要な更新を実行します。 ポートチャネルにインターフェイスを追加したり、ポートチャネルの既存のインターフェイスを削除した りできます。

ステップ **9** [Done] をクリックします。

#### ポートチャネルの削除

- ステップ **1** Cisco DNA Center GUIで、[Menu]アイコン( )をクリックし、**[Provision]** > **[Fabric]** > **[Fabric Infrastructure]** の順に選択します。
- ステップ **2** ポートチャネルを削除するデバイスをクリックします。

デバイス名の付いたウィンドウがスライド表示されます。

ステップ **3** [Port Channel] タブをクリックします。

開いた [Port Channel] ビューには、既存のポートチャネルがすべて表示されます。

- ステップ **4** ポートチャネルを選択し、[Delete] をクリックします。
- ステップ **5** プロンプトで [Yes] をクリックします。

#### マルチキャスト概要

マルチキャスト トラフィックは、次のような異なる方法で転送されます。

- ランデブー ポイントを使用した共有ツリー経由。この場合、PIM SM が使用されます。
- •最短パス ツリー (SPT) 経由。PIM Source Specific Multicast (SSM) では SPT だけが使用 されます。PIM SM は、受信側が接続しているエッジ ルータで送信元が認識されると SPT に切り替わります。

『IP マルチキャスト ルーティング [テクノロジーの概要\(](https://www.cisco.com/c/en/us/td/docs/ios/solutions_docs/ip_multicast/White_papers/mcst_ovr.html)IP Multicast Technology Overview)』 を参照してください。

#### マルチキャストの設定

Cisco DNA Center には、仮想ネットワークでグループ通信またはマルチキャストトラフィック を有効にするためのワークフローが用意されています。このワークフローでは、ネットワーク でのマルチキャスト実装(ネイティブマルチキャストまたはヘッドエンドレプリケーション) を選択することもできます。

Cisco DNA Center リリース 2.2.2.4 以降では、ボーダーがマルチサイト リモート ボーダーとし て機能する仮想ネットワークでマルチキャストを有効にすることができます。このような仮想 ネットワークでマルチキャストを設定すると、継承された仮想ネットワークにすでにセグメン トが含まれている場合は、継承された仮想ネットワークのデバイスにもマルチキャストが設定 されます。継承された仮想ネットワークにセグメントがない場合、マルチキャストは、最初の セグメントが作成された後にのみ展開されます。仮想ネットワークとその継承ネットワークが 同じタイプのマルチキャスト実装を展開していることを確認してください。継承された仮想 ネットワークのエッジデバイスをランデブーポイント(RP)として設定することはできませ  $h_{\rm o}$ (注)

ステップ **1** Cisco DNA Center GUI で [Menu] アイコン( )をクリックして選択します**[Provision]**。 すべてのプロビジョニングされたファブリックドメインがウィンドウに表示されます。

- ステップ **2** ファブリック ドメインのリストから、ファブリックを選択します。ファブリックに設定されているすべ てのサイトが表示されます。マルチキャストを設定するサイトを選択します。
- ステップ **3** [Fabric Sites] ペインで、選択したサイトの横にある歯車アイコンをクリックします。
- ステップ **4** ドロップダウンリストから [Configure Multicast] を選択します。 マルチキャスト構成のワークフローの最初のウィンドウが表示されます。
- ステップ **5** [Enabling Multicast] ウィンドウで、ネットワークのマルチキャスト実装方式([Native Multicast] または [Head-end replication])を選択し、[Next] をクリックします。
- ステップ **6** [Virtual Networks]ウィンドウで、マルチキャストを設定する仮想ネットワークを選択します。[Next]をク リックします。
	- (注) 継承された仮想ネットワークを選択してマルチキャストを設定することはできません。
- ステップ **7** [Multicast pool mapping] ウィンドウで、[IP Pools] ドロップダウンリストから IP アドレスプールを選択し ます。選択した IP アドレスプールは、選択した仮想ネットワークに関連付けられます。[Next] をクリッ クします。
- ステップ **8** [Select multicast type] ウィンドウで、実装するマルチキャストのタイプを選択し、[Next] をクリックしま す。

• **SSM**( 送信元特定マルチキャスト)

• **ASM**(任意の固有のマルチキャスト)

- ステップ **9** 次の手順を実行します。
	- a) [SSM] を選択した場合は、仮想ネットワークごとに IP グループの範囲を追加して、SSM リストを設 定します。仮想ネットワークに複数の IP グループ範囲を追加できます。
		- **1.** 225.0.0.0 ~ 239.255.255.255 の IP グループ範囲を選択します。
		- **2.** IP グループの [Wildcard Mask] を入力します。
		- **3.** [Next] をクリックします。
	- b) [ASM] を選択した場合は、ランデブーポイント (RP) のタイプを選択します。
		- 内部 **RP**
		- 外部 **RP**

**[**次へ **(Next)]** をクリックします。

ステップ **10** ランデブーポイントを設定するには、次の手順を実行します。

内部ランデブーポイントを設定する場合は、次のようにします。

- a) 内部ランデブーポイントとして設定する必要があるデバイスを選択します。選択した 2 番目のラン デブーポイントは、冗長ランデブーポイントになります。**[**次へ **(Next)]** をクリックします。
- b) 一覧表示されている各仮想ネットワークに内部ランデブーポイントを割り当てます。[Next]をクリッ クします。

外部ランデブーポイントを設定する場合は、次のようにします。

a) [Setup your External RP] ウィンドウで、外部ランデブーポイントの IPv4 または IPv6 アドレスを入力 します。

(オプション)2 番目の IPv4 または IPv6 アドレスのセットを入力できます。

[Next] をクリックします。

b) [Select which RPIP Address(es) to utilize] ウィンドウで、各仮想ネットワークの IP アドレスを選択しま す。

[Next] をクリックします。

ステップ **11** 構成を送信する前に、[Summary] ウィンドウに表示されているマルチキャスト設定を確認し、必要に応 じて変更します。

[Finish] をクリックして、マルチキャストの設定を完了します。

### **サイト間レイヤ2のハンドオフ**

サイト間のレイヤ2ハンドオフ機能を使用すると、ファブリック内の複数のサイトにわたって IPサブネットを拡張できます。同じIPサブネットがファブリック内のサイト間で共存します。

次の制約事項に注意してください。

- 一体型ファブリックまたはボーダーとエッジとして設定されたデバイスは、サイト間のレ イヤ2ハンドオフには使用できません。
- サイト間のレイヤ 2 ハンドオフと SDA トランジットはサポートされていません。
- Wake on LAN 機能は、サイト間のレイヤ 2 ハンドオフが有効になっているセグメントでは サポートされません。

#### 始める前に

- すべてのデバイスが検出され、プロビジョニングされており、IPプールが共有されるサイ トでその IP プールが予約されていることを確認します。
- IPプールを共有するサイトがアンダーレイ接続されていることを確認します。ボーダー間 にこの接続がないと、共通サブネット上の IP アドレスの取得を試みるホストで DHCP が 機能しない可能性があります。
- アンダーレイマルチキャストが設定されていることを確認します。これは、レイヤ2のフ ラッディングが機能するために必要です。アンダーレイマルチキャストは、LAN 自動化 ワークフロー中に設定されます。

ステップ1 ファブリックドメインへの仮想ネットワークの関連付け。[Layer-2Flooding] チェックボックスと [Common Pool] チェックボックスがオンになっていることを確認します。

[Layer-2 Flooding] と [Common Pool] が有効になっている場合、IP プールは他のサイトへ拡張できるように なります。

- ステップ **2** ボーダーにレイヤ 2 ハンドオフを設定します。
	- a) **[Provision]** > **[Fabric]** > **[Fabric Infrastructure]** タブで、サイト間のレイヤ 2 ハンドオフを設定するボー ダーデバイスを選択します。
	- b) [L2 Handoff] セクションで、共通 IP プールが関連付けられている仮想ネットワークを選択します。
	- c) サイト間で他のボーダーに接続するボーダーの外部インターフェイスを設定します。
	- d) [Extend the subnet to other site] チェックボックスをオンにして、外部 VLAN 番号を共通 IP プールに割り 当てます。

ステップ **3** IP プールを共有する他のサイトに対して、上記の手順を繰り返します。

すべての相互接続されたボーダーで同じ外部 VLAN 番号を指定していることを確認します。

#### **サイト間レイヤ2のハンドオフ**

I

翻訳について

このドキュメントは、米国シスコ発行ドキュメントの参考和訳です。リンク情報につきましては 、日本語版掲載時点で、英語版にアップデートがあり、リンク先のページが移動/変更されている 場合がありますことをご了承ください。あくまでも参考和訳となりますので、正式な内容につい ては米国サイトのドキュメントを参照ください。